# Arduino UNO とブレッドボード, C# プログラミングによるセンサーの実習

兵庫県立西宮香風高等学校主幹教諭 松本 吉生

## 1. Arduino とは

Arduino は「アルドゥイーノ」と読み,Atmel 社 が製造する RISC ベースの 8 ビットマイクロコン トローラ Atmel AVR を使ったマイコンボードの 一種で,入出力ポートを備えた基板,C 言語風の Arduino 言語とそれの統合開発環境から構成される システムである。学生向けにロボット製造用の安 価なプロトタイピング・システムを製造すること を目的としてイタリアで 2005 年に開発がスタート し,改良が重ねられるとともにバリエーションが増 えた。現時点で最も手に入れやすく一般的なものは Arduino UNO R3 だと思われる。通常は組み立て済 みのものを購入して使うが,ハードウエアの設計は オープンソースであり公開されている。したがって, 部品を集めて自分で Arduino を組み立てることもで きる。

Arduino はマイコンボードなので,本来の使い方 は単体で動かすものであるが,USB ポートを介し てパソコンとシリアル通信もできる。このことを利 用して,Arduino をパソコンに対するセンサーのイ ンタフェースとして利用する方法を紹介する。

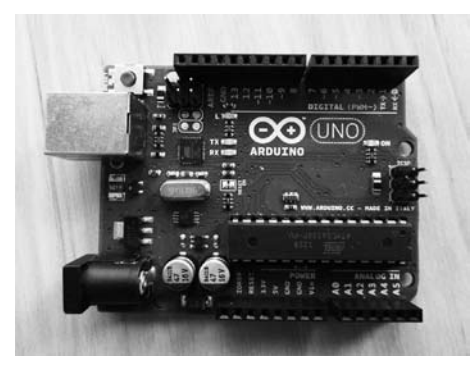

Fig.1 Arduino UNO R3

#### 2. Windows 上の Arduino の開発環境

Arduino の統合開発環境は Windows, Mac OS

X,Linux 用のものが公開されている。Windows で Arduino を使うには、統合開発環境とデバイスド ライバをインストールする必要がある。いずれも Arduino の Web サイトからダウンロードすること ができる。Arduino を USB でコンピュータに接続 し,デバイスドライバを正しくインストールできた ら,デバイスマネージャに Arduino UNO R3 が表示 される。Arduino は物理的に USB で接続されるが, デバイスドライバが仮想的にシリアル通信を可能に しており、COM ポート番号が示される。統合開発 環境やコンピュータとのシリアル通信には,この COM ポート番号が必要になる。

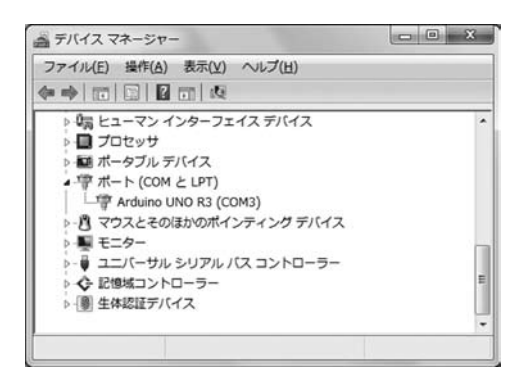

Fig.2 Arduino デバイスマネージャと COM ポート

#### 3. Arduino の I/O

Arduino の上部にはセンサーなどの接続に使うピ ンが並んでいる。このうち A0 ~ A5 の 6 つがアナ ログ入力である。アナログ入力では入力値を0~ 1023 の段階に読み取ることができる。なお,アナ ログ入力と反対側に並ぶピンの 0 ~ 13 はディジタ ル入出力のピンだが,センサー実験には使わないの で今回は説明を省略する。

#### 4. Arduino のプログラミング

Arduino は統合開発環境により,C++ ベースの専

13 wi-Netw

用の言語でプログラミングする。Arduino ではプロ グラムのことを「スケッチ」と呼んでいる。スケッチ は統合開発環境上のエディタで作成し、完成したら 「マイコンボードに書き込む」ボタンを押すことで Arduino に送り込み,動作をさせることができる。 この統合開発環境では予約語を茶色や太字で表示 し,タイプミスを発見しやすくなっている。また, スケッチを書き込むときにエラーを検出し,コード を修正するヒントを教えてくれる。

スケッチは白紙の状態から作ってもよいし、あら かじめ用意されたサンプルの「スケッチの例」を開い て変更してもよい。多くの「スケッチの例」が最初か ら用意されているので,プログラミングの参考にな る。作ったスケッチは「ファイル」メニューの「名前 を付けて保存」でパソコンに保存することができる。

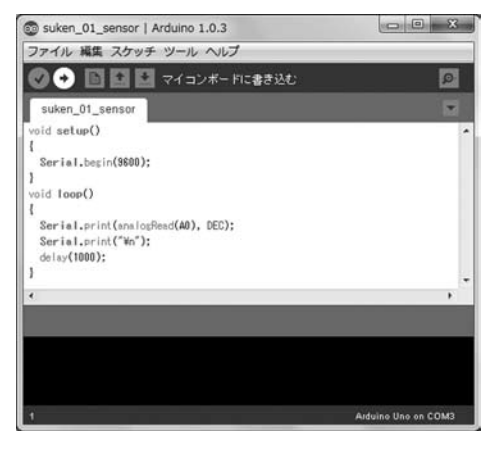

Fig.3 Arduino の統合開発環境

#### 5. ブレッドボードを使ったスイッチ回路の作成

「ブレッドボード」は正確には「ソルダーレス・ブ レッドボード」といい,はんだ付けをしないで回路 を組み立てるためのツールである。ブレッドボード には縦横に並んだ穴があり,この穴に部品やジャン パーワイヤーを挿し込んで回路を作る。まず、最も 簡単な入力デバイスとしてスイッチのオン・オフを Arduino に検知させる回路を作る。

Arduino のアナログ入力は A0 を使うこととし, スイッチを Arduino の電源 5V と A0 に接続する。 また. ノイズによる影響を除くため. A0 と GND の間には適当な抵抗をつなぐ。ブレッドボード上に スイッチと抵抗で回路を作り,ジャンパーワイヤー で Arduino と接続する。

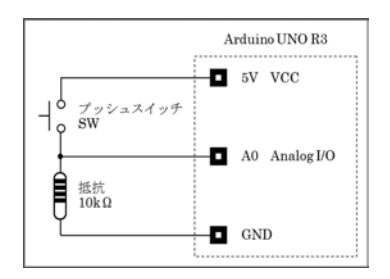

Fig.4 スイッチの回路図

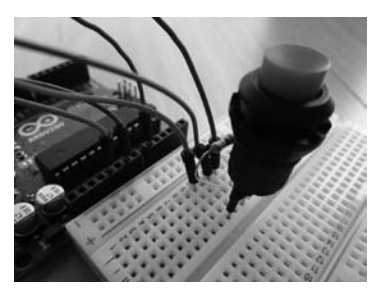

Fig.5 ブレッドボードによるスイッチの回路

#### 6. アナログ入力をシリアル出力するスケッチ

Arduino が A0 アナログ入力の値を読み取り、シリ アル出力に値を出力するスケッチは次のようになる。

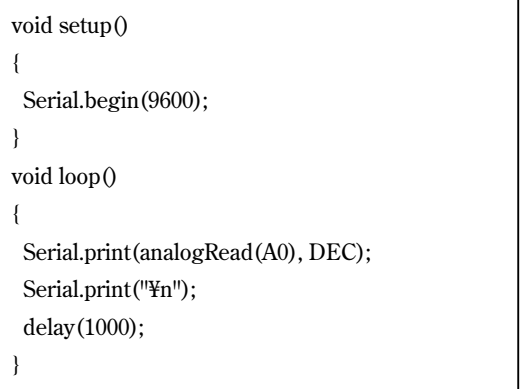

このスケッチを書き込むと,Arduino はアナログ 入力 A0 の値を1秒ごとに読み取り、シリアル通信 で値を出力しはじめる。

#### 7. C# によるシリアル通信プログラム

Arduino からのシリアル通信をパソコンで受け取 るため, C# でシリアル通信プログラムを作る。プロ グラミングは無料の Microsoft Visual C# 2010 Express を使い,コンソールアプリケーションとする。

namespace Arduino\_001\_Com\_Read { class Program { static bool running = true; static void Main(string[] args) { SerialPort mySP (続き)= new SerialPort("COM3"); mySP.BaudRate = 9600; mySP.Open(); while (running) { string myData = mySP.ReadLine(); Console.WriteLine(myData); } } } }

ビルドし,コンソールアプリケーションを起動す ると, Arduino からのシリアルデータを表示する。

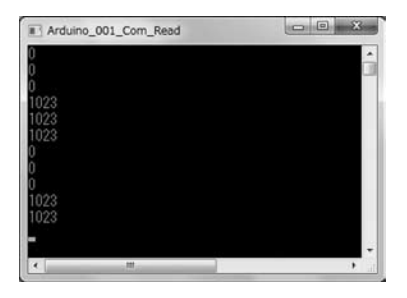

Fig.6 C# によるコンソールアプリケーション

コンソールアプリケーションを起動してスイッチ をオン・オフすると,スイッチを押さないときは 0, スイッチを押すとアナログ入力値の最大値 1023 の 値を得ていることがわかる。

#### 8. CdS による明るさ検知

CdS はフォトレジスタの一種で、受け取る光の強 さで電気抵抗が変化する素子である。暗くなったら 点灯する常夜灯などで広く使われている。これをブ レッドボード上の回路でスイッチと置き換えると明 るさを検知することができる。

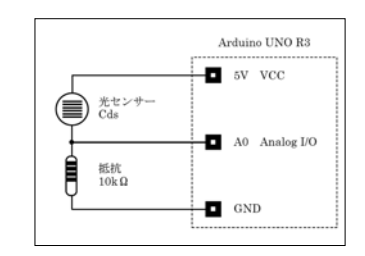

Fig.7 CdS を使った明るさ検知の回路図

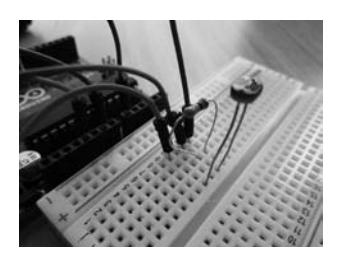

Fig.8 ブレッドボードによる CdS の回路

ブレッドボードで回路を組み,Arduino とジャン パーワイヤーで接続し,Arduino にスケッチを書き 込む。コンピュータではシリアルデータを受け取り 表示する C# コンソールアプリケーションを起動す る。CdS に当たる光の強さに相当する値が 1 秒ご とにシリアル通信で Arduino からコンソールアプリ ケーションに送られる。手で CdS を覆うなどして 光量を変え,値が変わることを確かめる。

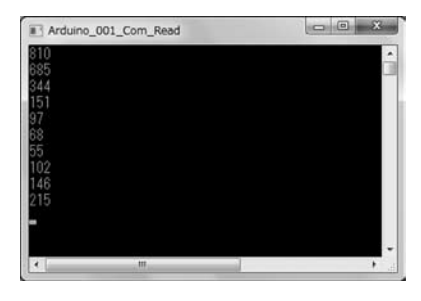

Fig.9 CdS の値を受け取る

### 9. 温度測定用 IC による温度検知

温度によって抵抗値が変わる素子にサーミスタが あるが,摂氏温度をリニアに出力する IC 温度セン サーに LM35 がある。LM35 は 1 番ピンを電源に, 3 番ピンを GND に接続し,2 番ピンを Arduino の A0 に接続してアナログ出力を得る。

ブレッドボードに LM35 を挿し,ジャンパーワイ

ヤーで Arduino に接続する。C# コンソールアプリ ケーションで値を受け取り、指で LM35 を温めると 温度が上がることが確かめられる。

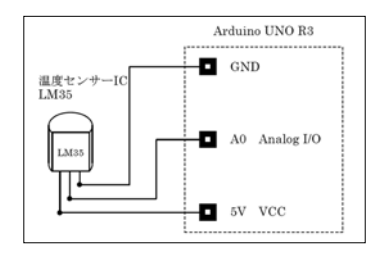

Fig.10 温度センサー IC を使った回路図

#### 10. 距離センサーの利用

距離センサーには様々なものがあるが ここでは 赤外線を使った反射型の距離センサーで実験した。 回路は次のようになり、Arduino のスケッチや C# コンソールアプリケーションは同じものを使った。

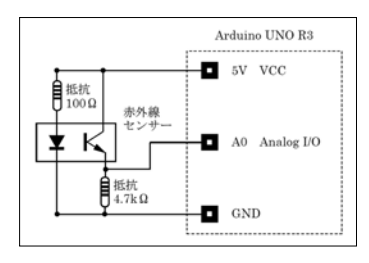

Fig.11 反射型赤外線センサーの回路図

#### 11. その他の実験例

これ以外にも様々な素子を Arduino のアナログ入 力に接続すれば,その値をディジタル値にしてシリ アルポートに出力する。圧電素子は力を加えると電 圧を発生し, 電圧を加えれば変形する素子で, ピエ ゾ素子とも呼ばれる。圧力センサーとして使われる ほか,インクジェットプリンタのインク射出に応用 され、エレクトリックアコースティックギター,通 称エレアコのピックアップに使われる。圧電素子を Arduino の A0 に接続し電圧を検出することもでき る。大阪なら日本橋,東京なら秋葉原の電気街には ジャンク品を売っているパーツショップもあり,こ れらの店に行けば,こうした実験材料に事欠かない。

また,発電機付の LED 懐中電灯などは 100 円 ショップで手に入れることもでき,これを改造して 発電機からの出力を外部へ取り出し,Arduino に接 続して発電を検知するのも面白い。

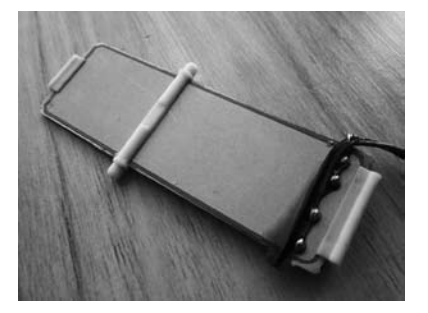

Fig.12 ジャンク品の圧電素子

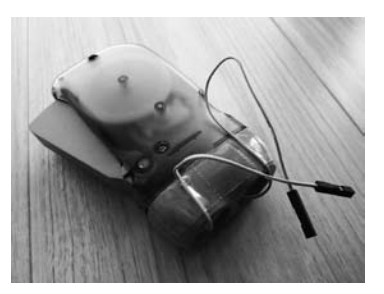

Fig.13 発電機付 LED 懐中電灯を改造する

#### 12. Arduino を使ったセンサー実習の例

実習で Arduino を使う場合、生徒の数だけ揃える のは難しいだろう。そこで生徒のコンピュータには あらかじめコンピュータに統合開発環境とデバイス ドライバをインストールした上で動作テストをして おき、実習を班ごとに行うこととし、Arduino とブ レッドボードで回路を組み立て,スケッチができた ら USB で Arduino を接続して確かめるのが実際的 だ。

スマートフォンやタブレットなど様々なセンサー を搭載したデバイスが身の回りに増えてきた。教科 「情報」では単にデバイスを利用するだけでなく、セ ンサーとコンピュータがどのようにして情報を処理 しているかを,このような実験で生徒に体験的に理 解させたい。

#### 参考文献・URL

1)Arduino の Web サイト http://www.arduino.cc, 2013 年 7 月 7 日

- 2) Wikipedia [Arduino]
- http://ja.wikipedia.org/wiki/Arduino, 2013年7月7日
- 3)高橋 隆雄『Arduino で電子工作をはじめよう !』秀和システ ム,2011 年 12 月
- 4) Massimo Banzi 『Arduino をはじめよう第2版 | オライリー ジャパン,2012 年 3 月